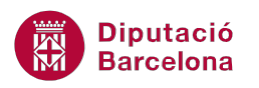

## **UNITAT DONAR FORMAT A UN DOCUMENT**

## **Activitat Global. Pas a pas**

Obrir el document (wor10N1\_U01\_ActGlobal\_Fitxer.docx) i realitzar els següents punts:

- **1.** Canviar el tipus de lletra de tot el document a Century.
- **2.** Justificar tots els paràgrafs del document.
- **3.** Establir una sagnia esquerra de 1.25 cm per a tots els paràgrafs del document, excepte per als títols.
- **4.** Centrar els títols del document i la taula.
- **5.** Establir un espaiat entre paràgrafs de 6 punts per a tots els paràgrafs del document.
- **6.** Aconseguir que cada apartat estigui a una pàgina diferent, tenint en compte que el títol de cada apartat està en negreta.
- **7.** Canviar a majúscules el contingut dels títols del document.
- **8.** Canviar l'orientació de la última pàgina del document a horitzontal.
- **9.** Crear un encapçalament amb el text "Exercici Global" que es mostri a totes les pàgines del document, excepte a l'última.

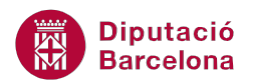

## **PAS A PAS**

- **1.** Obrir el document wor10N1\_U01\_ActGlobal\_Fitxer.docx.
- **2.** De la pestanya *Inici*, obrir el desplegable *Selecciona* i fer clic sobre l'opció *Selecciona-ho tot*.

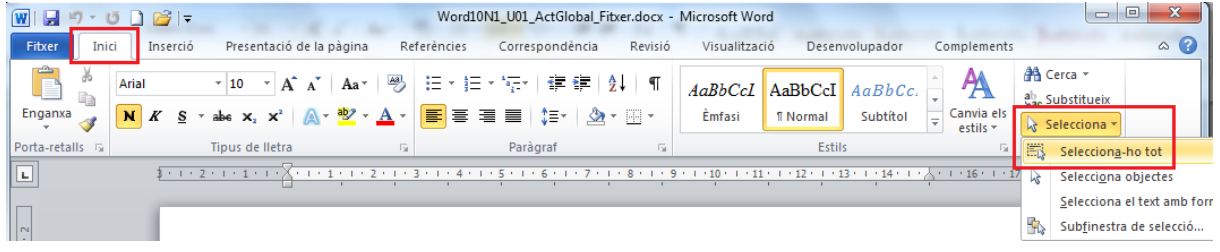

**3.** Obrir el desplegable *Tipus de lletra* de la pestanya *Inici* apartat *Tipus de lletra* i seleccionar l'opció *Century*.

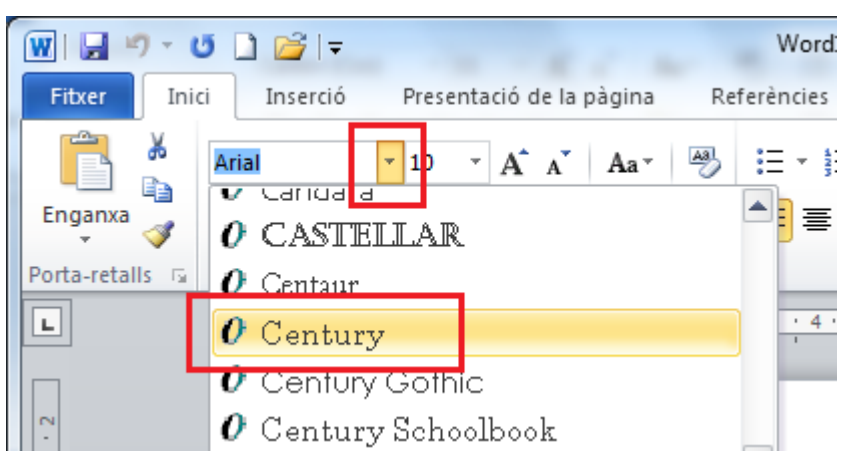

- **4.** Fer clic sobre la icona *Justifica* de l'apartat *Paràgraf* de la pestanya *Inici*.
- **5.** Ubicar el cursor a qualsevol zona del primer paràgraf.
- **6.** Fer clic al requadre de sagnia esquerra del regle i moure'l fins al centímetre 1,25.

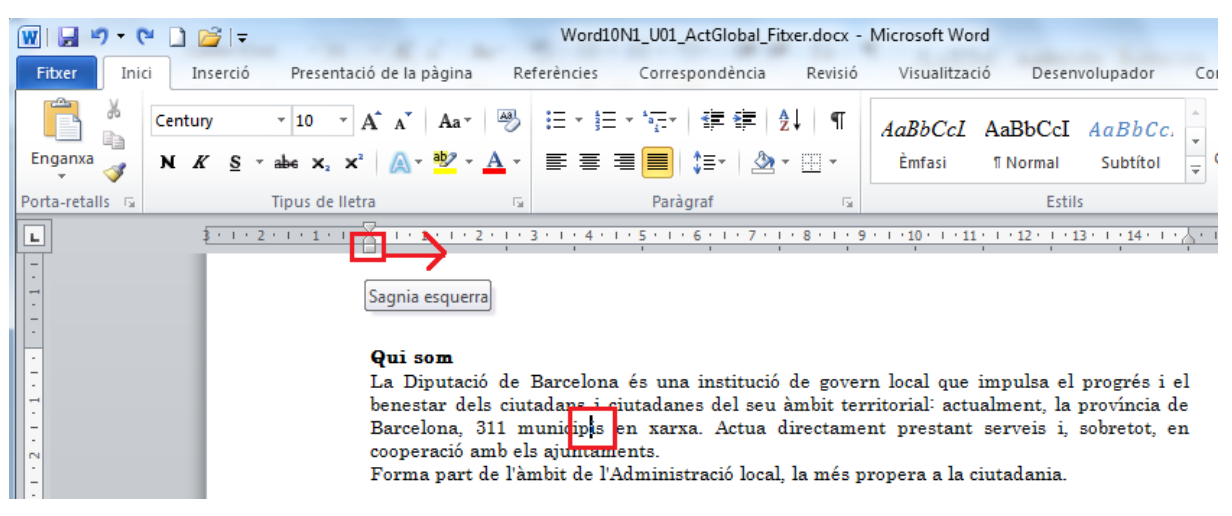

- **7.** Repetir aquest procés per a tots els paràgrafs del document.
- **8.** Seleccionar el primer títol del document, "Qui som".

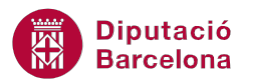

**9.** Fer clic sobre la icona *Centrat* ubicada a l'apartat *Paràgraf* de la pestanya *Inici*.

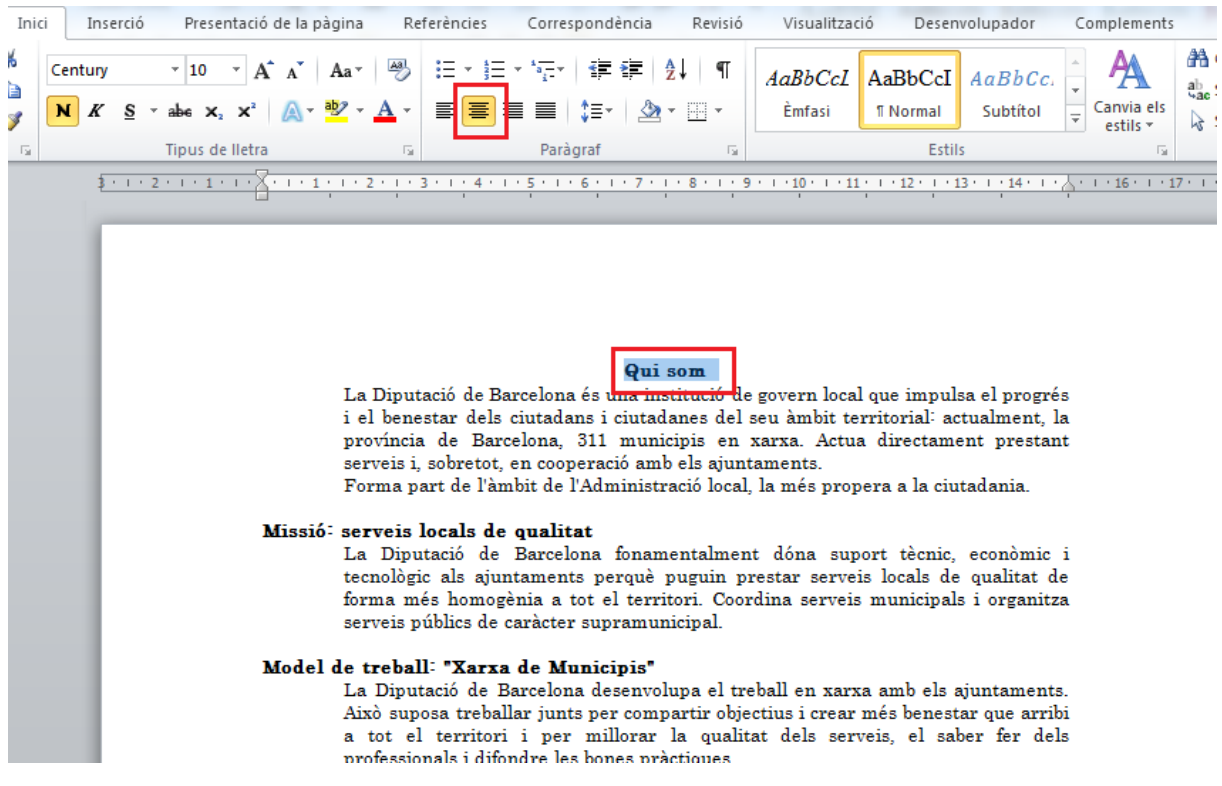

**10.** Repetir aquest procés per a la resta de títols del document.

**11.** Seleccionar la taula mitjançant la icona S*elector de taula*.

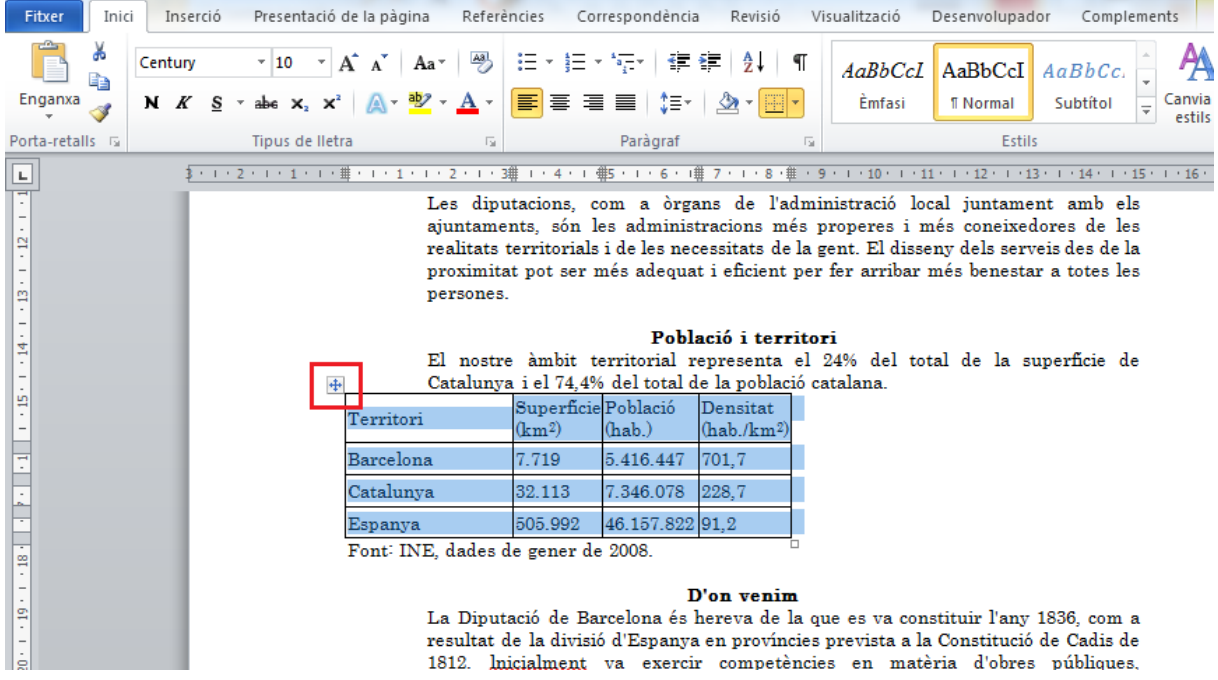

- **12.** Fer clic sobre la icona *Centrat* ubicada a l'apartat *Paràgraf* de la pestanya *Inici*.
- **13.** De la pestanya Inici, obrir el desplegable *Selecciona* i fer clic sobre l'opció *Selecciona-ho tot*.
- **14.** Fer clic sobre el llançador del quadre de diàleg de *Paràgraf*.

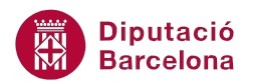

 $\sim$ 

|                                                                                                    |          |                                                                                                    |                         |             | Word10N1 U01 ActGlobal Fitxer.docx - Microsoft Word |         |                          |                                         |                              |           |
|----------------------------------------------------------------------------------------------------|----------|----------------------------------------------------------------------------------------------------|-------------------------|-------------|-----------------------------------------------------|---------|--------------------------|-----------------------------------------|------------------------------|-----------|
| Fitxer<br>Inici                                                                                                    | Inserció | Presentació de la pàgina                                                                                                  |                         | Referències | Correspondència                                     | Revisió | Visualització            |                                         | Desenvolupador               | Compl     |
| ö<br>e)<br>Enganxa                                                                                                    | Century  | ▼ 10 ▼ A ∡   Aa▼   圏   日▼ 巨▼ 福▼   龍 龍   創  <br>N K § ་ abe x ҈ x ł │ A ་ <mark>೪</mark> ン ་ A ་ │ ≣ ≡ ≡ ≡ │ ţ≣་ │ 公 ་ ⊞ ་ |                         |             |                                                     | পা      | AaBbCcL<br><b>Émfasi</b> | AaBbCcI <sup>1</sup><br><b>T</b> Normal | $A$ <i>aBbCc</i><br>Subtitol | Can<br>es |
| Porta-retalls G                                                                                                    |          | Tipus de Iletra                                                                                                    | $\overline{\mathbb{R}}$ | Paràgraf    |                                                     |         | <b>Estils</b>            |                                         |                              |           |
| Les diputacions, com a òrgans de l'administració local juntament amb els<br>ajuntaments, són les administracions més properes i més coneixedores de les<br>realitats territorials i de les necessitats de la gent. El disseny dels serveis des de la '<br>proximitat pot ser més adequat i eficient per fer arribar més benestar a totes les<br>persones.<br>Població i territori<br>El nostre àmbit territorial representa el 24% del total de la superficie de<br>Cataluny⊕li el 74.4% del total de la població catalana.<br>Superficie Població<br>Densitat<br>Territori |          |                                                                                                    |                         |             |                                                     |         |                          |                                         |                              |           |

**15.** En l'apartat *Espaiat*, establir el valor 6 punts dins de la categoria *Posterior*.

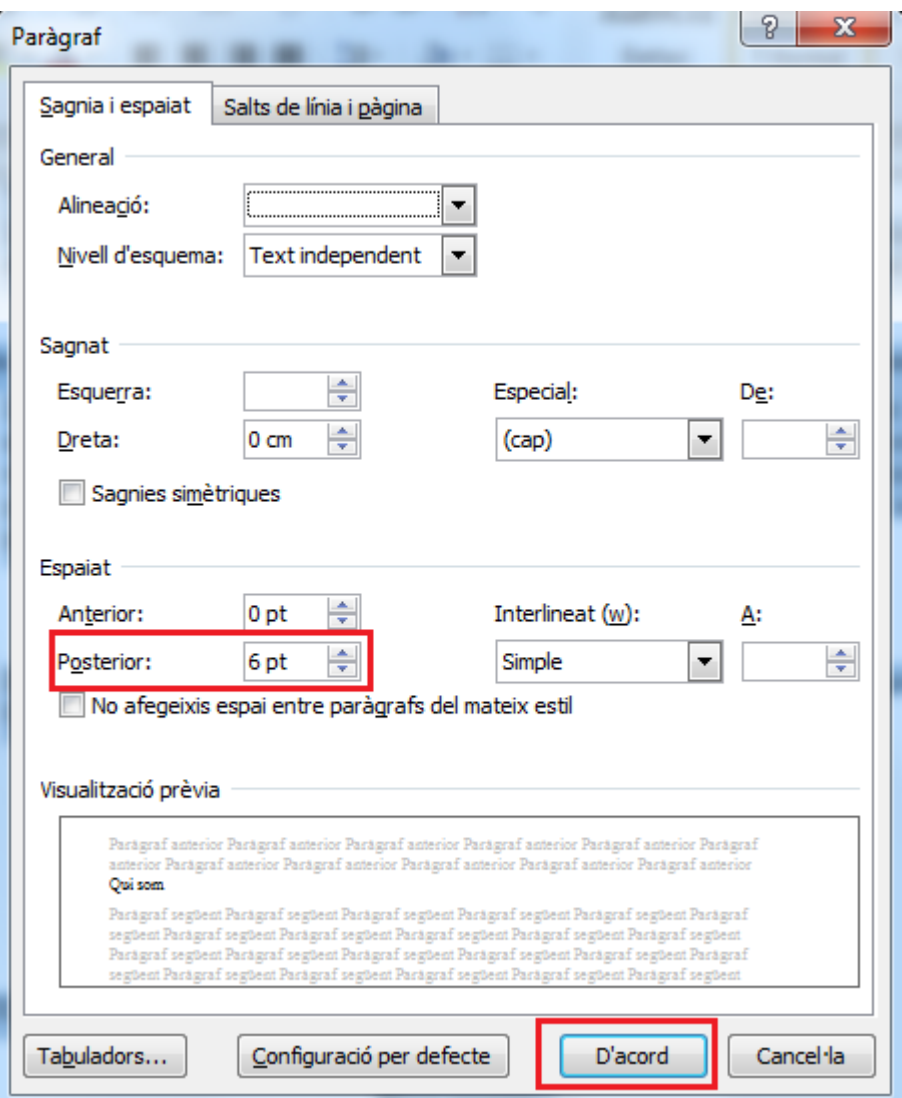

- **16.** Fer clic a *D'acord* per tancar el quadre de diàleg.
- **17.** Ubicar el cursor davant del segon títol del document "Missió: serveis locals de qualitat".

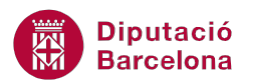

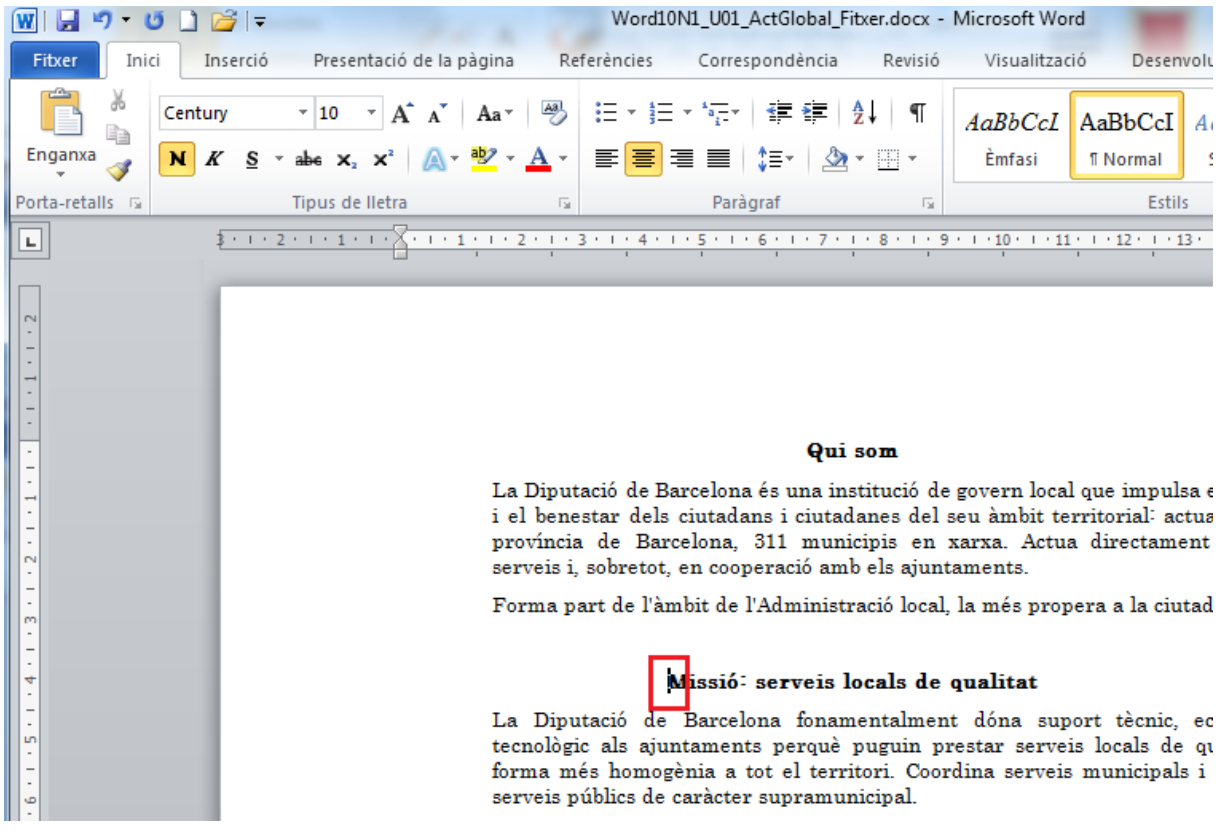

- **18.** Prémer la combinació de tecles Control+Intro per tal de provocar una salt de pàgina.
- **19.** Ubicar el cursor davant del tercer títol del document "Model de treball: "Xarxa de Municipis"" i prémer la combinació de tecles Control+Intro.
- **20.** Repetir aquest procediment per a tots els títols del document.
- **21.** Observar a través de la barra d'estat del programa com el document de treball té ara 6 pàgines.

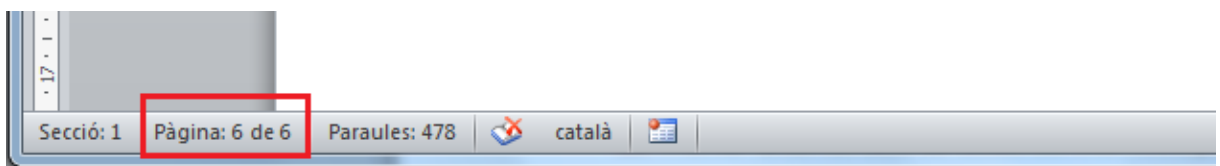

- **22.** Prémer la combinació de tecles Control + Inicio per tal d'ubicar-se de manera automàtica al principi del document.
- **23.** Seleccionar el primer títol del document "Qui som".
- **24.** Obrir el desplegable de la icona *Canvia majúscules i minúscules* de l'apartat *Tipus de lletra* de la pestanya *Inici*.
- **25.** Fer clic sobre l'opció *MAJÚSCULES*.

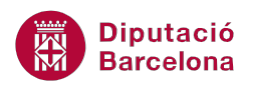

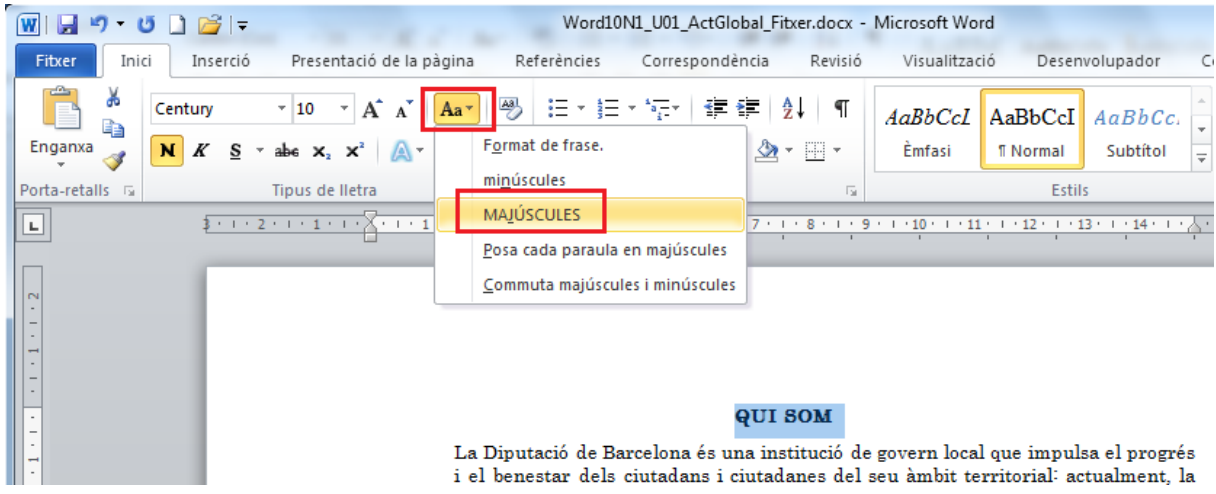

- **26.** Repetir aquest procés per a la resta de títols del document. Recorda que hi ha un títol al principi de cada pàgina.
- **27.** Ubicar el cursor davant del darrer títol del document ubicat a la pàgina 6 "D'ON VENIM".
- **28.** De la pestanya *Presentació de la pàgina*, obrir el desplegable de la icona *Salts* i fer clic sobre l'opció *Continu*.

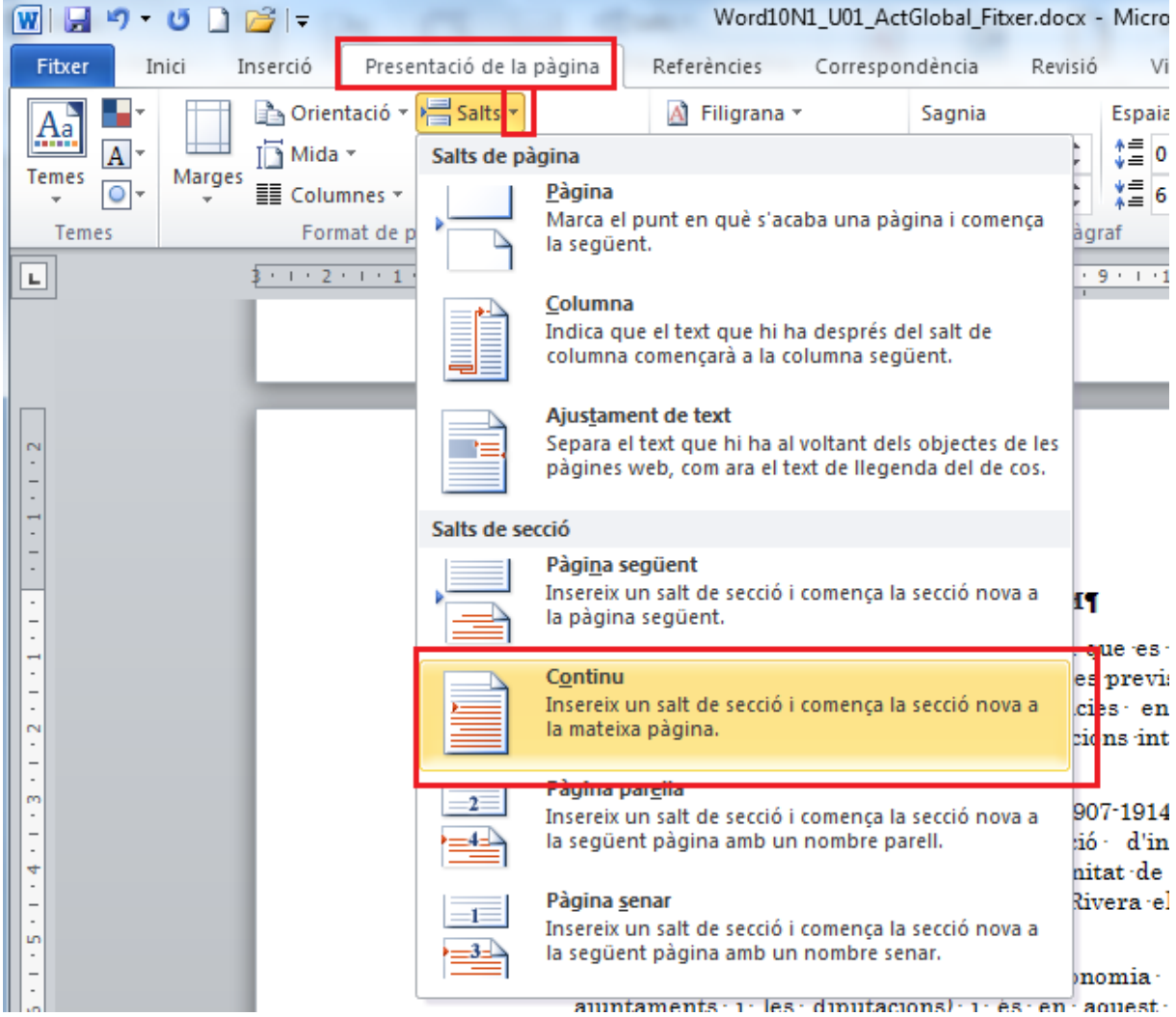

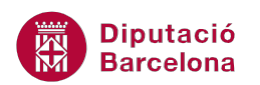

**29.** Tenint el cursor ubicat a qualsevol lloc de la pàgina 6, obrir el desplegable de la icona *Orientació* de la pestanya *Presentació de la pàgina*, i escollir l'opció *Horitzontal*.

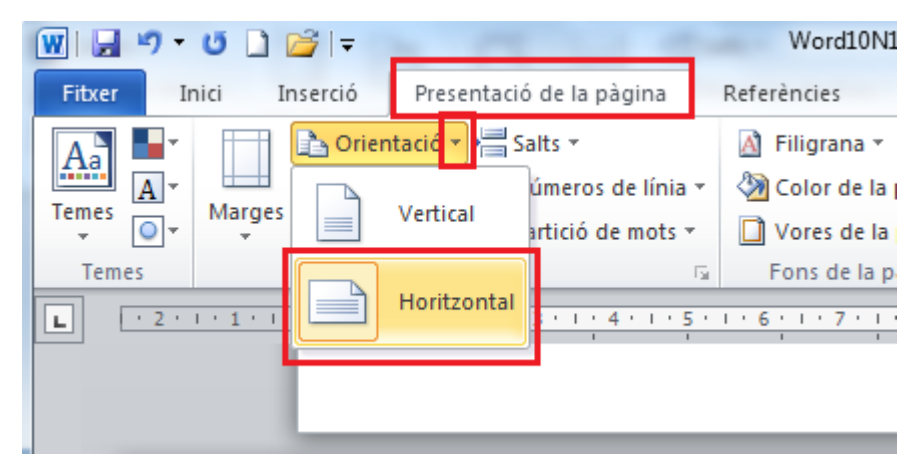

**30.** Prémer la combinació de tecles Control + Inicio per tal d'ubicar-se al principi del document.

**31.** Obrir el desplegable de la icona *Capçalera* de la pestanya *Inserció* i escollir l'opció *En blanc*.

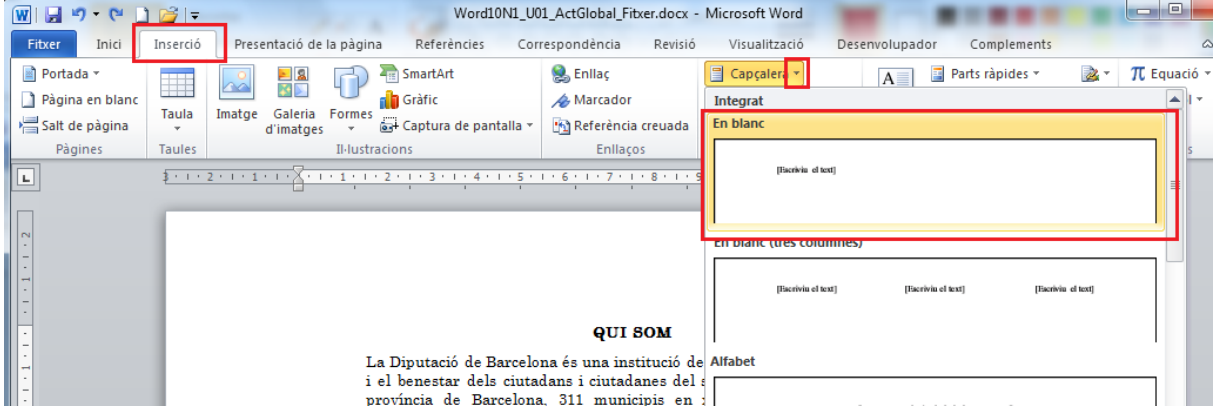

**32.** Al camp *Escriviu el text aquí* que es mostra en la zona de la capçalera, escriure-hi "Exercici

## Global".

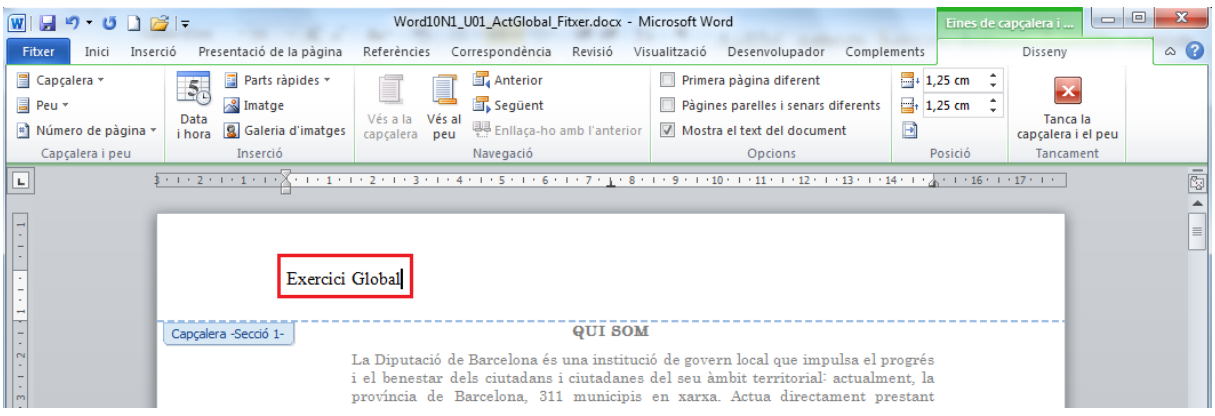

- **33.** Mitjançant la barra de desplaçament vertical, ubicar-se a la zona de capçalera de la darrera pàgina del document.
- **34.** Desactivar la icona *Enllaça-ho amb l'anterior* de la pestanya *Disseny* de les *Eines de capçalera i*

*peu*.

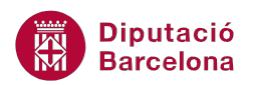

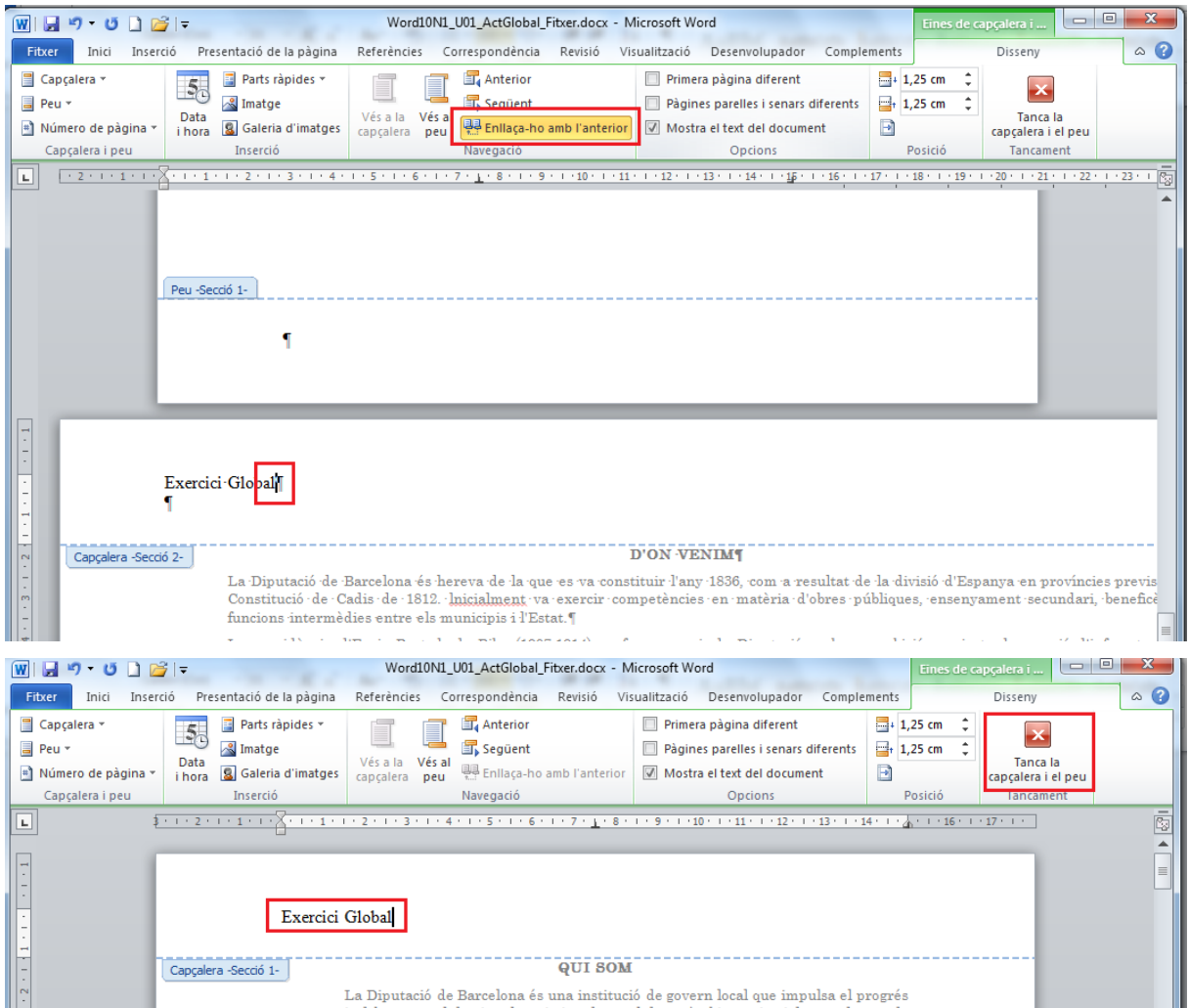

- **35.** Eliminar el text "Exercici Global" que hi ha la zona de la darrera capçalera.
- **36.** Fer clic sobre la icona *Tanca la capçalera* ubicada a la pestanya *Disseny*.
- **37.** Disminuir el zoom del document per tal de fer una visualització global del format.

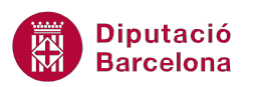

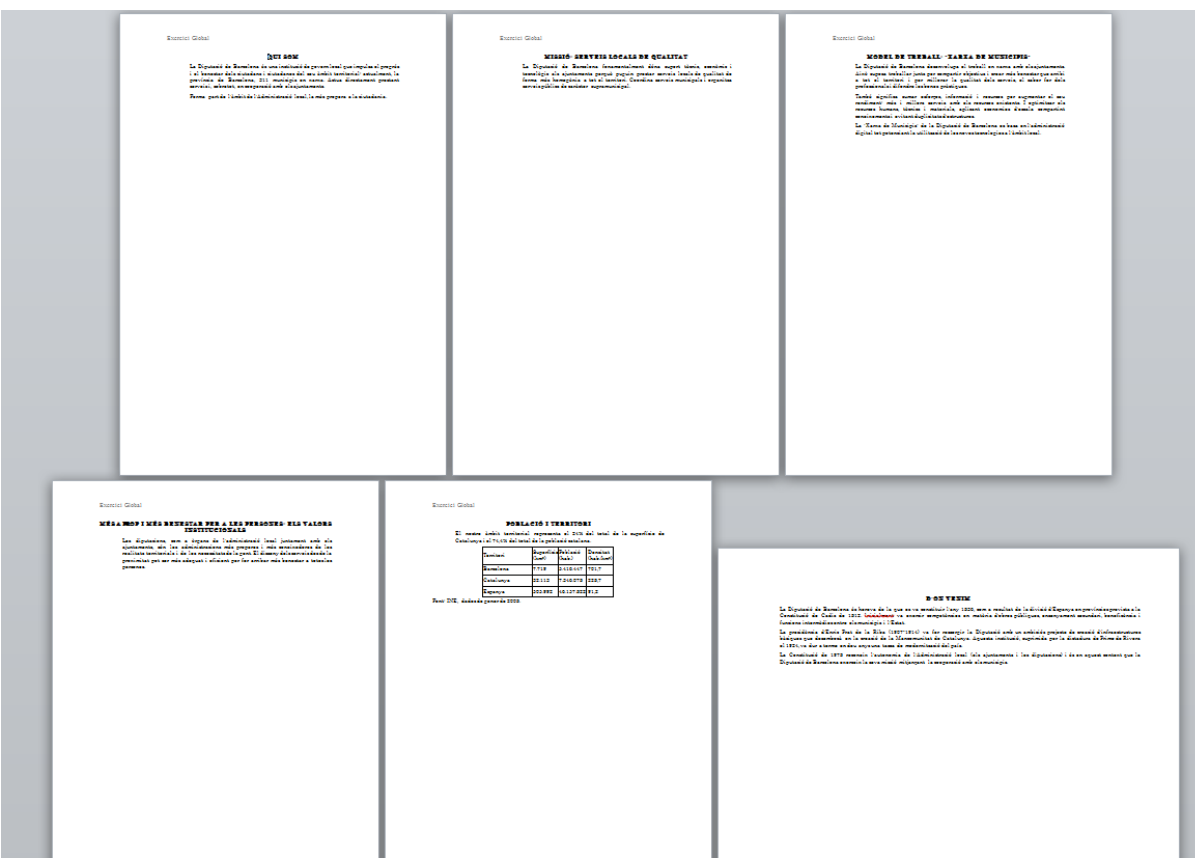